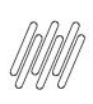

# **01. VISÃO GERAL**

Em **Expedição**, é possível criar ajustes e parâmetros no processo que serão refletidos na operação logística.

Ao clicar no botão **Configuração,** localizado no canto superior direito da tela inicial, você acessa as **Configurações da expedição**.

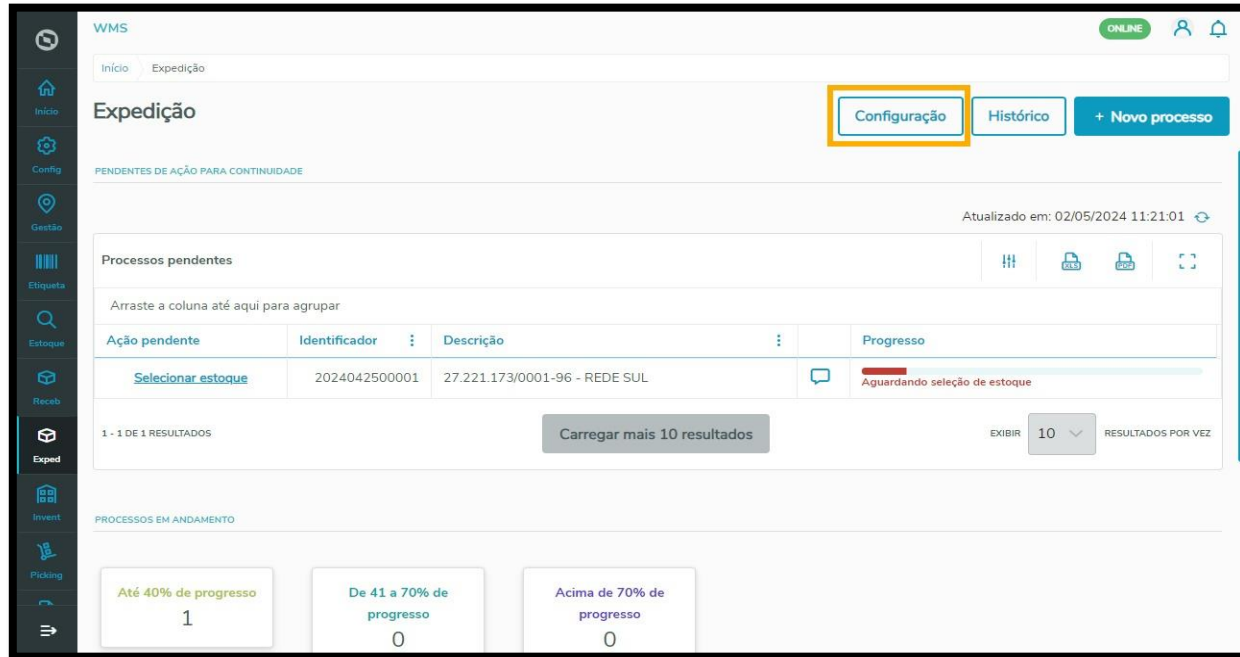

Ali, você consegue visualizar algumas das configurações possíveis do processo, a começar pela **Automatização**.

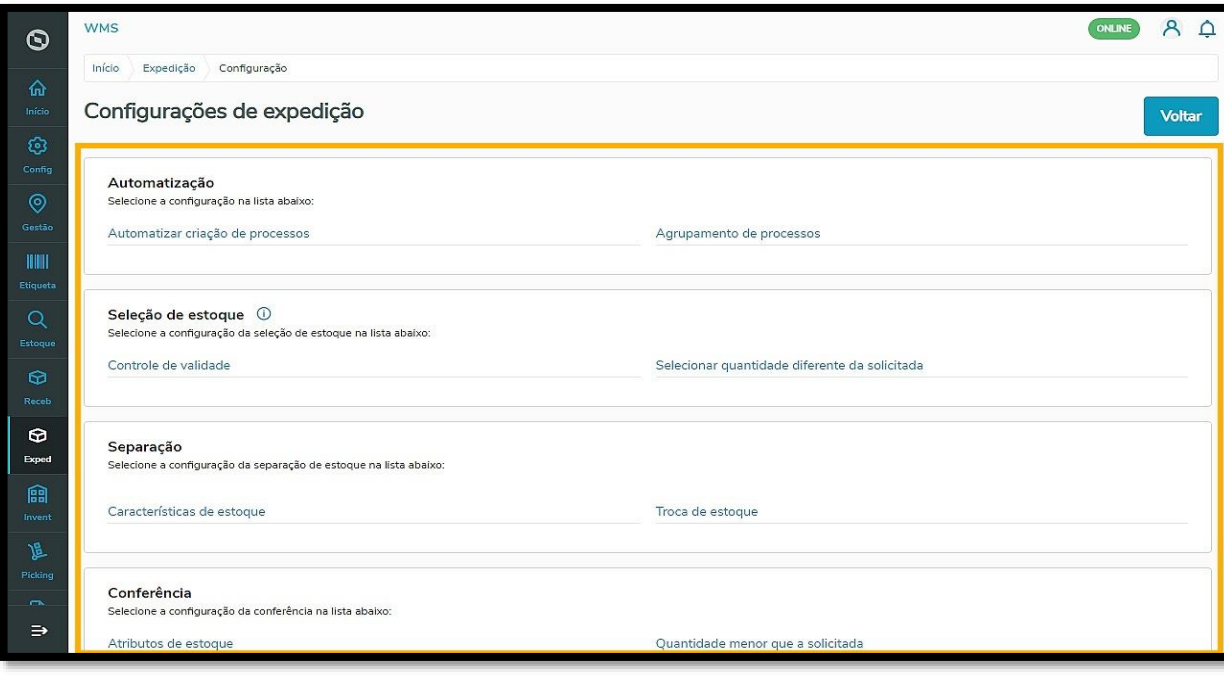

 $\odot$ 

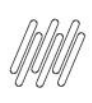

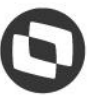

Clicando em **Automatizar criação de processos**, você pode configurar se deseja automatizar as etapas relacionadas ao processo de expedição no sistema.

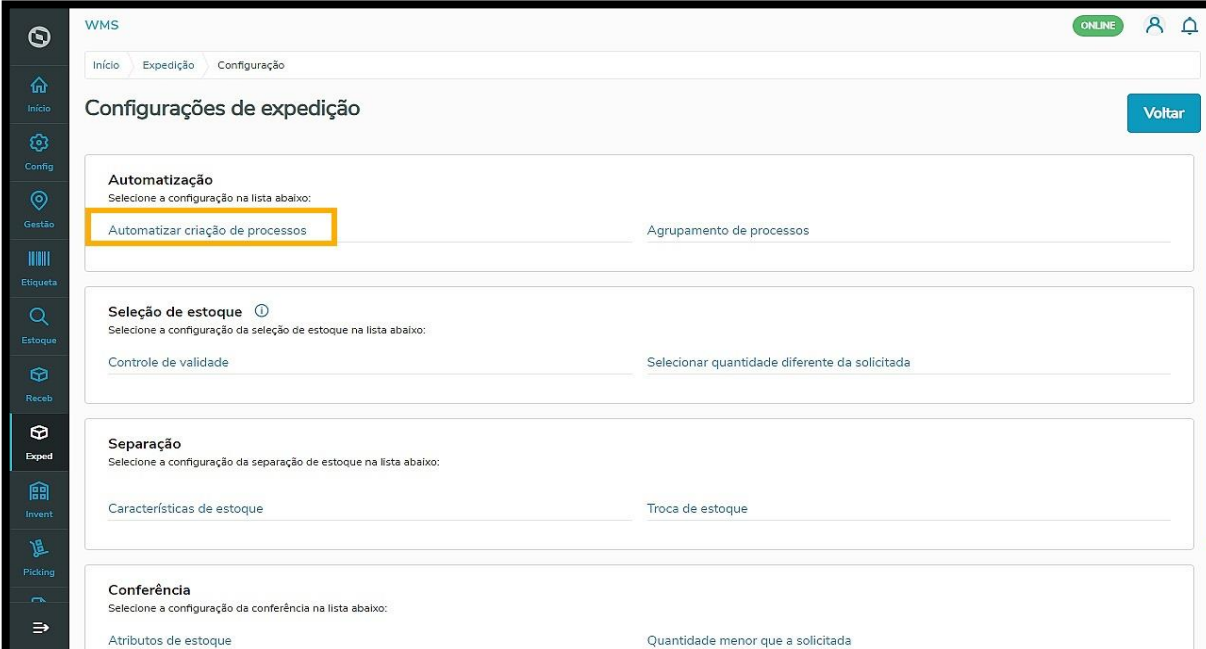

Confira abaixo como funciona cada uma das opções de configuração:

 **Não utilizar:** ao selecionar a primeira opção, você define que a criação automática de processos não será realizada, deixando a cargo do Planejador montá-los manualmente.

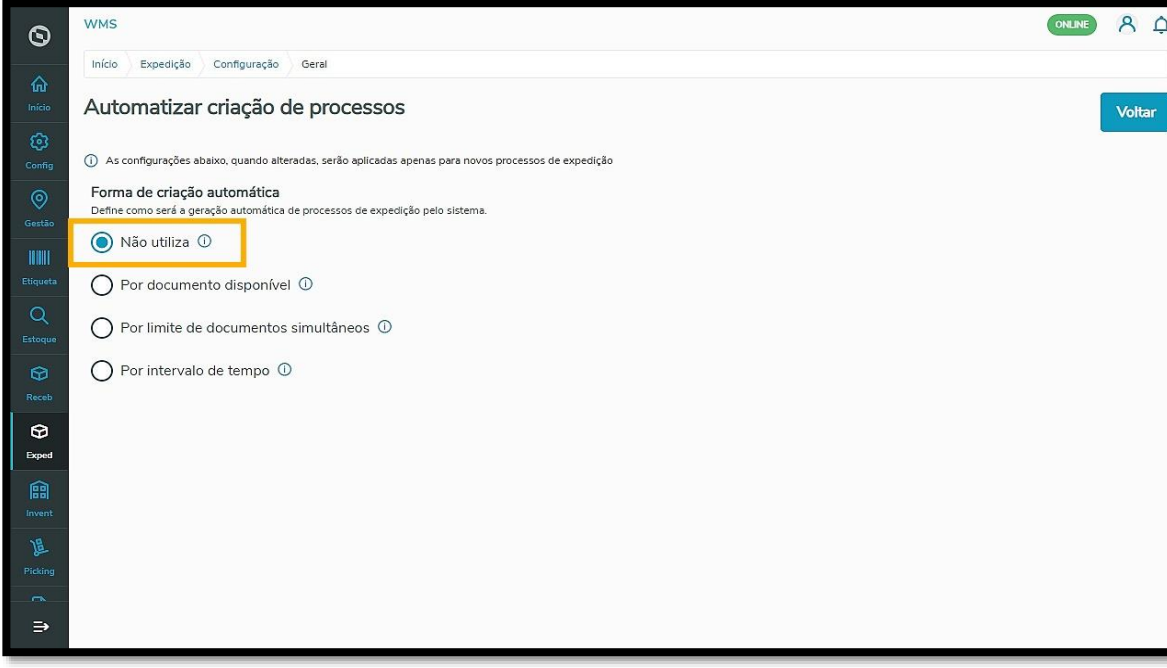

 **Por documento disponível:** selecionando essa opção, um novo processo de expedição será automaticamente criado a cada documento que for gerado ou importado.

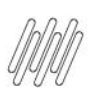

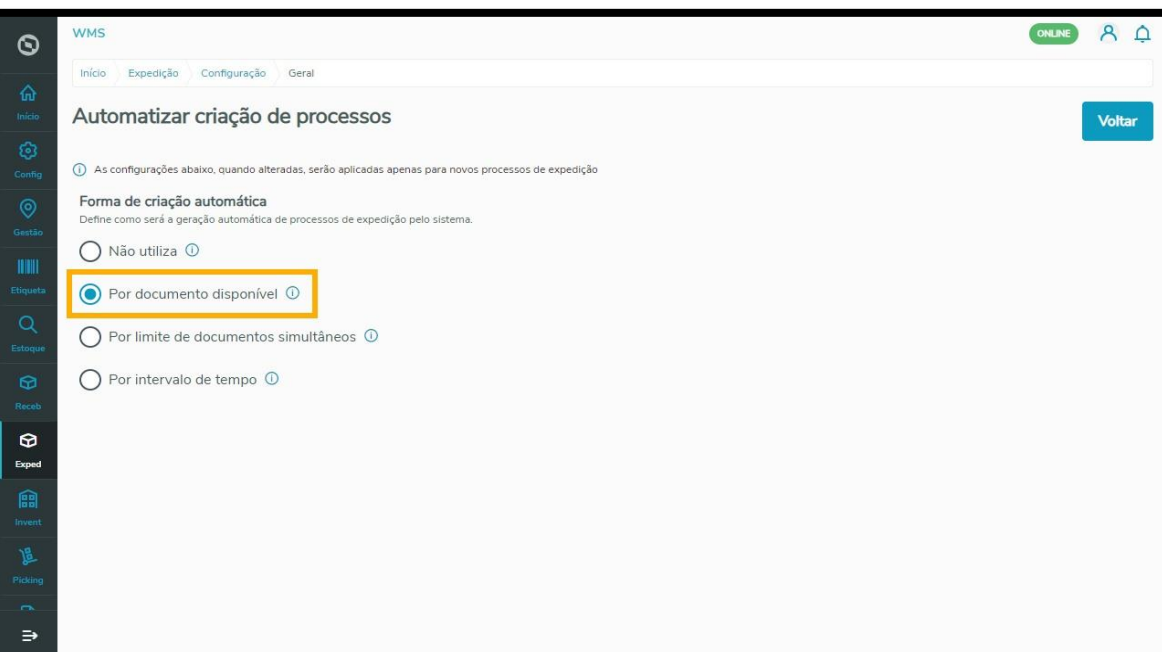

 **Por limite de documento simultâneo**: você delimita um número máximo de processos a serem gerados automaticamente após a inclusão dos documentos. Esse limite deverá ser inserido no espaço que é exibido após selecionar a opção.

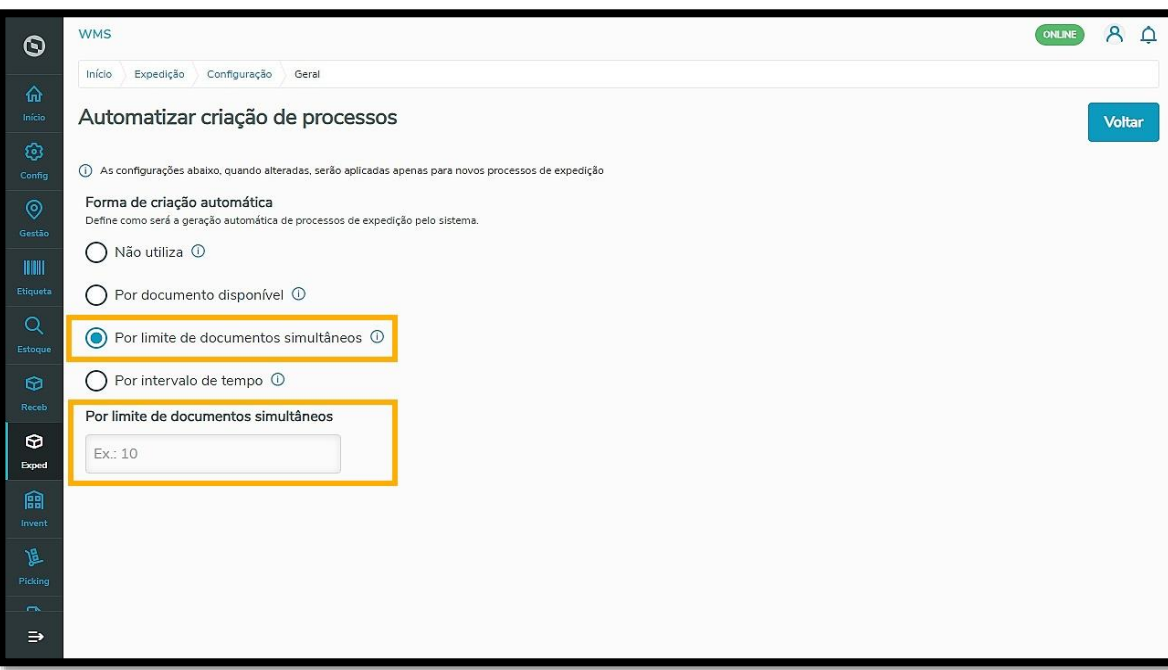

 **Por intervalo de tempo:** significa que a cada intervalo de tempo delimitado um novo processo de expedição será gerado, tendo como referência a quantidade de documentos disponíveis. Esse intervalo de tempo deverá ser inserido no espaço que aparece após selecionar a opção.

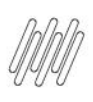

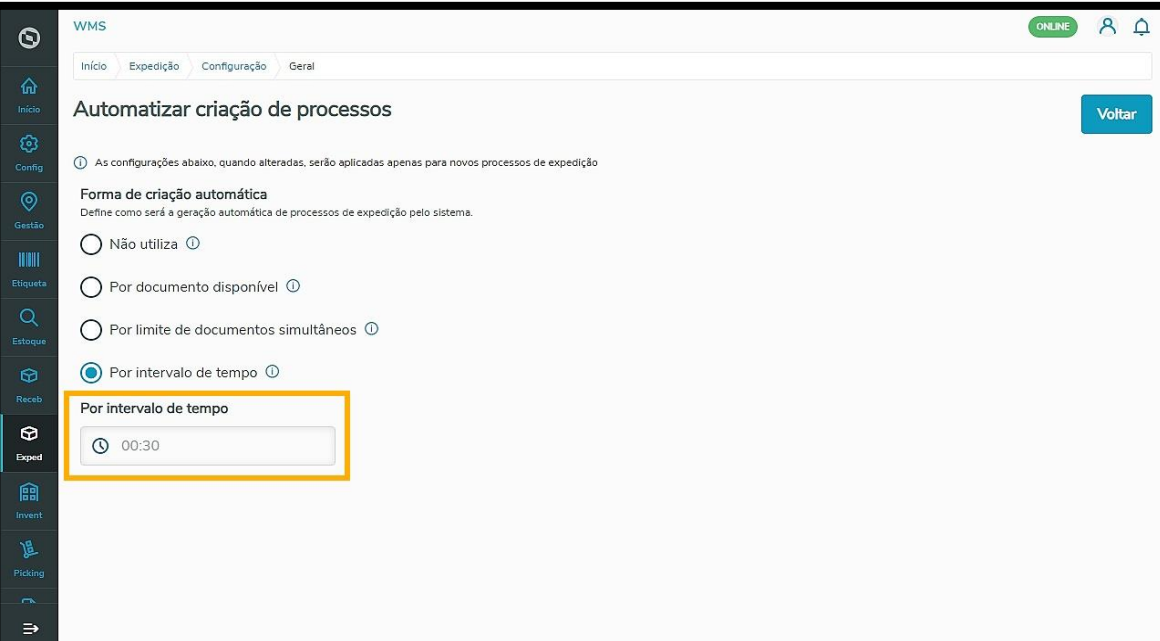

Também é possível configurar a automatização por **Agrupamento de processos**. Isso quer dizer que serão agrupados num mesmo processo de expedição os documentos que pertencem ao mesmo grupo delimitado.

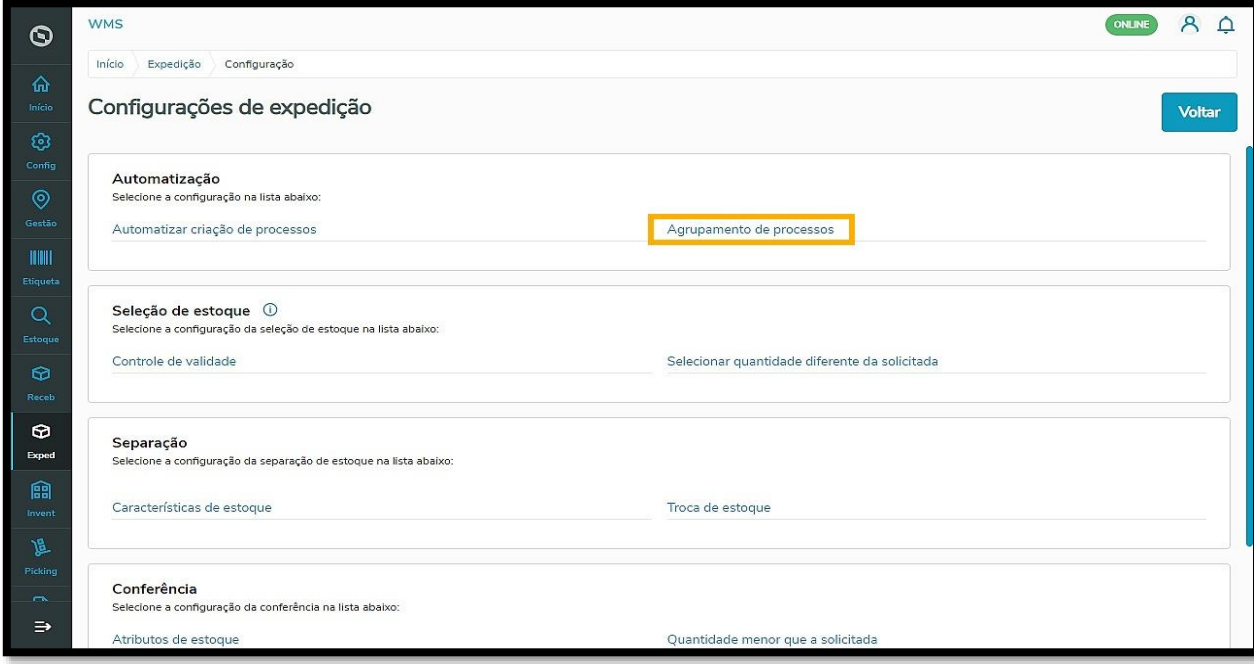

Confira as possibilidades de agrupamento:

**Sem agrupamento:** nenhum documento será agrupado após a geração automática de processos.

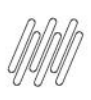

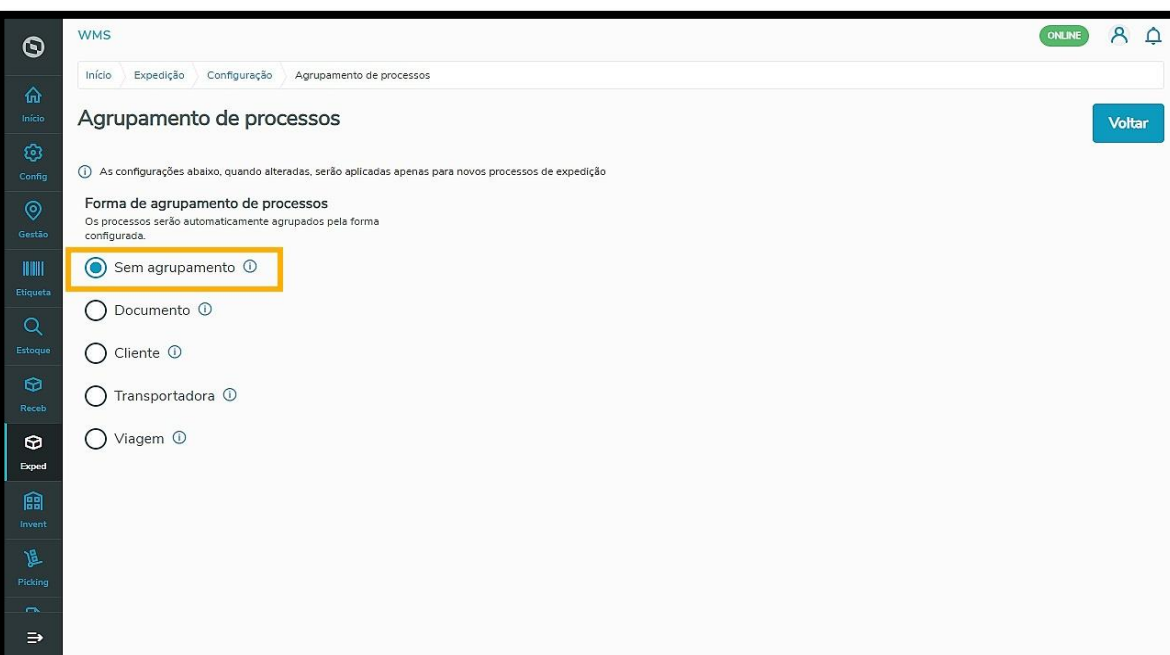

**Por documento:** será gerado um processo de expedição para cada documento, de forma automática.

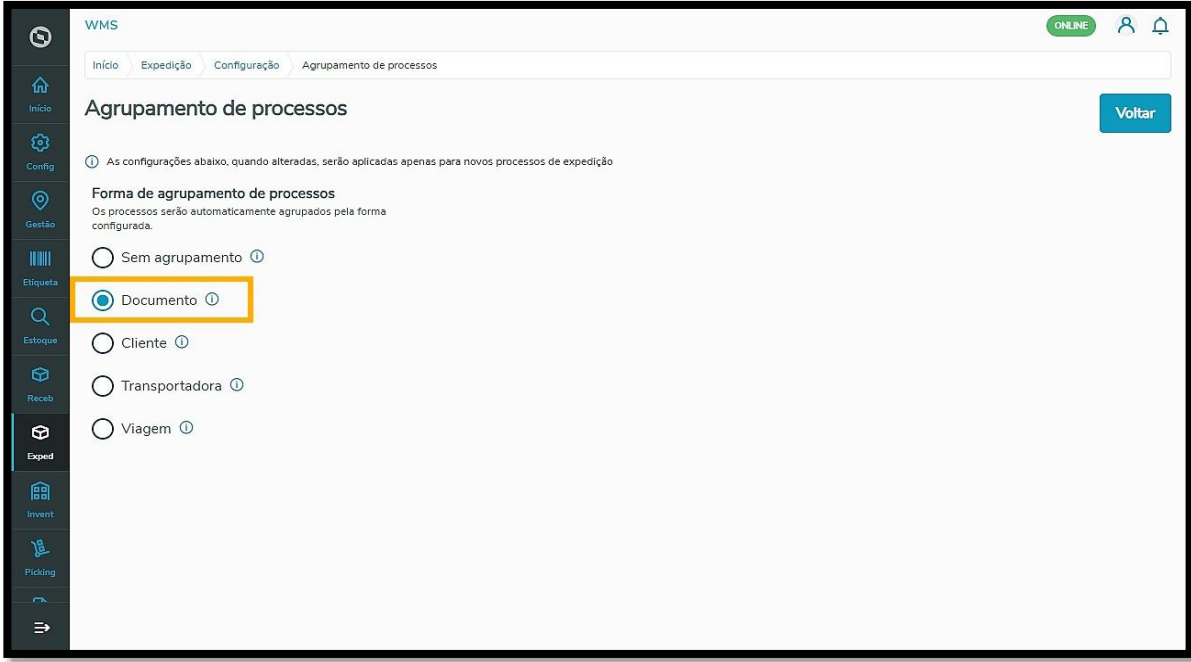

 **Por cliente:** serão agrupados no mesmo processo de expedição gerado, os documentos que pertencerem ao mesmo cliente (isso vale para processos automatizados por limite de documento simultâneo ou por intervalo de tempo).

Você ainda pode selecionar se quer agrupar por processo ou segregar por documento as configurações de **Execução das atividades**, **Coleta na separação** e **Conferência.**

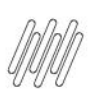

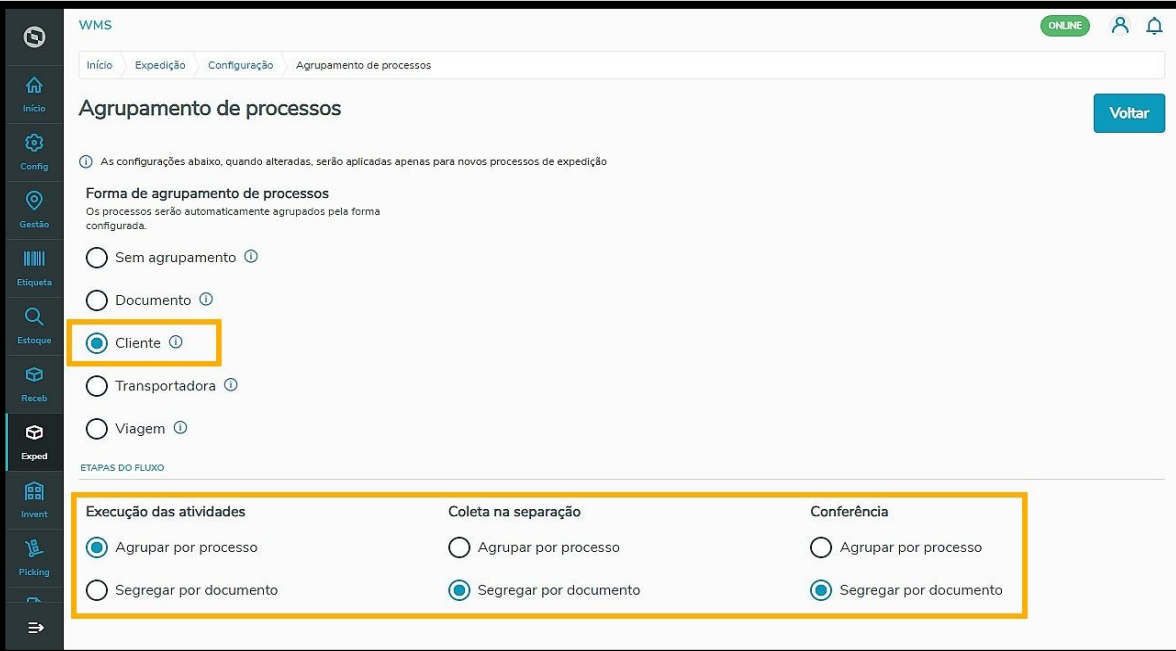

 **Por transportadora:** serão agrupados num mesmo processo de expedição gerado, os documentos que pertencerem à mesma transportadora. Isso é válido para os processos automatizados por limite de documento simultâneo ou por intervalo de tempo.

Você ainda pode selecionar se quer agrupar por processo ou segregar por documento as configurações de **Execução das atividades**, **Coleta na separação** e **Conferência.**

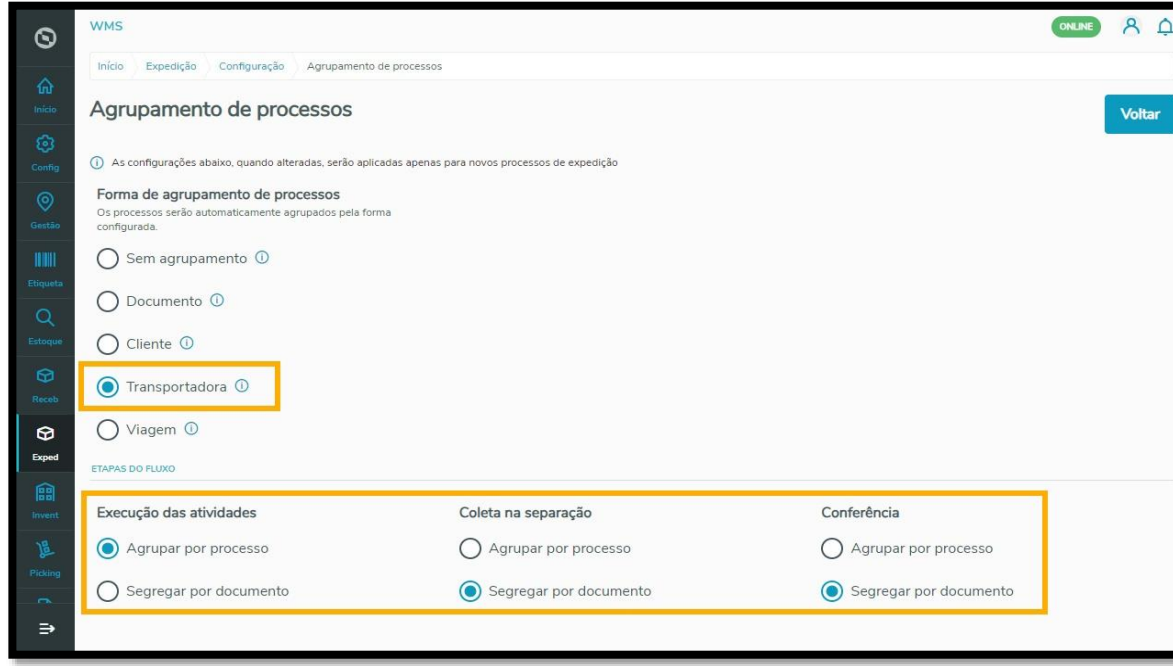

 **Por viagem:** serão agrupados num mesmo processo de expedição gerado os documentos que pertencerem à mesma viagem. Isso é válido para os processos automatizados, por limite de documento simultâneo ou por intervalo de tempo.

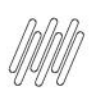

Você ainda pode selecionar se quer agrupar por processo ou segregar por documento as configurações de **Execução das atividades**, **Coleta na separação** e **Conferência.**

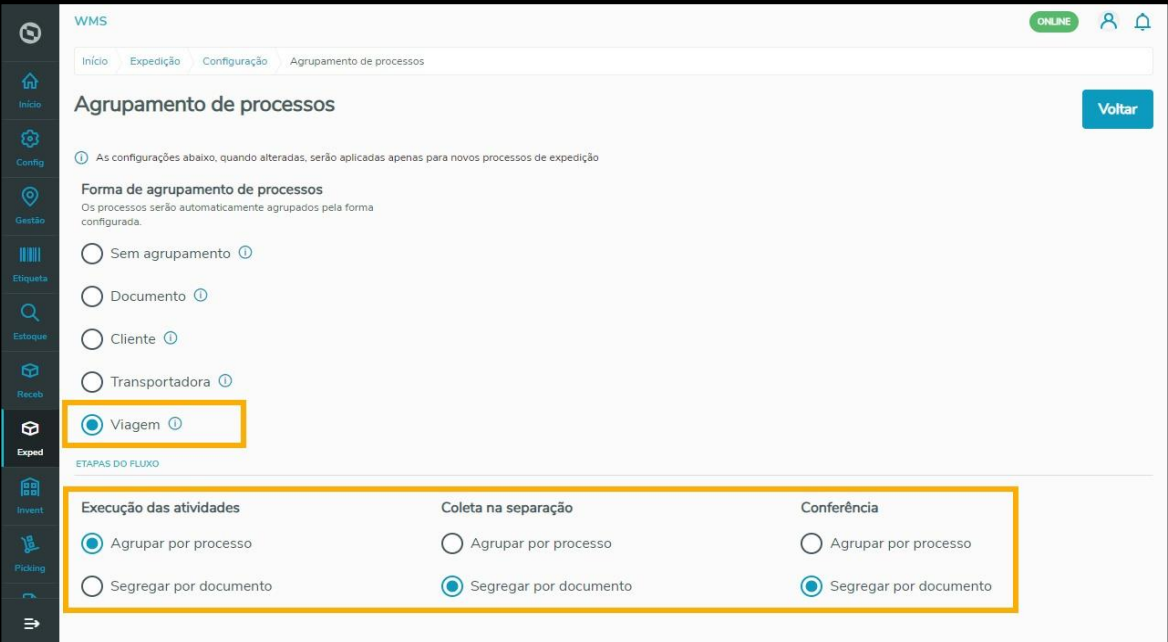

O segundo tipo de configuração disponível é o de **Seleção de estoque**, onde é possível ajustar o **Controle de validade** e **Selecionar quantidade diferente da solicitada.**

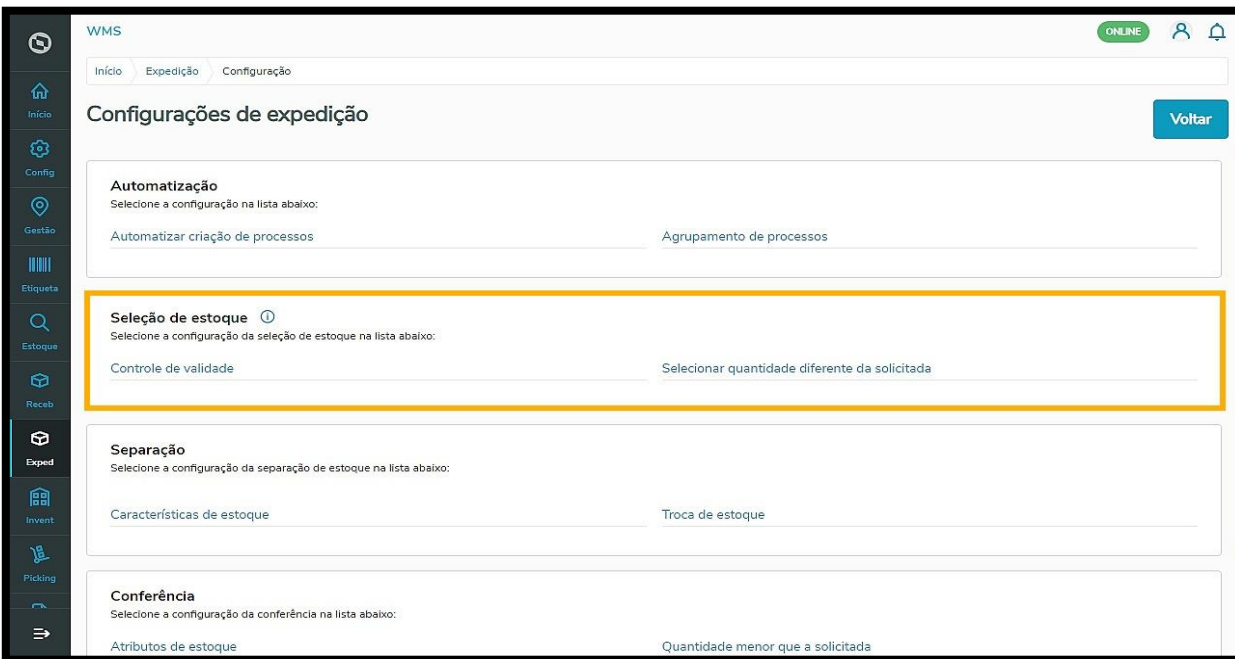

Nos ajustes de **Controle de validade** é definida a vida útil da mercadoria a ser entregue e o seu prazo de entrega.

 $\stackrel{\cdot}{\circ}$ 

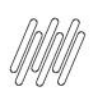

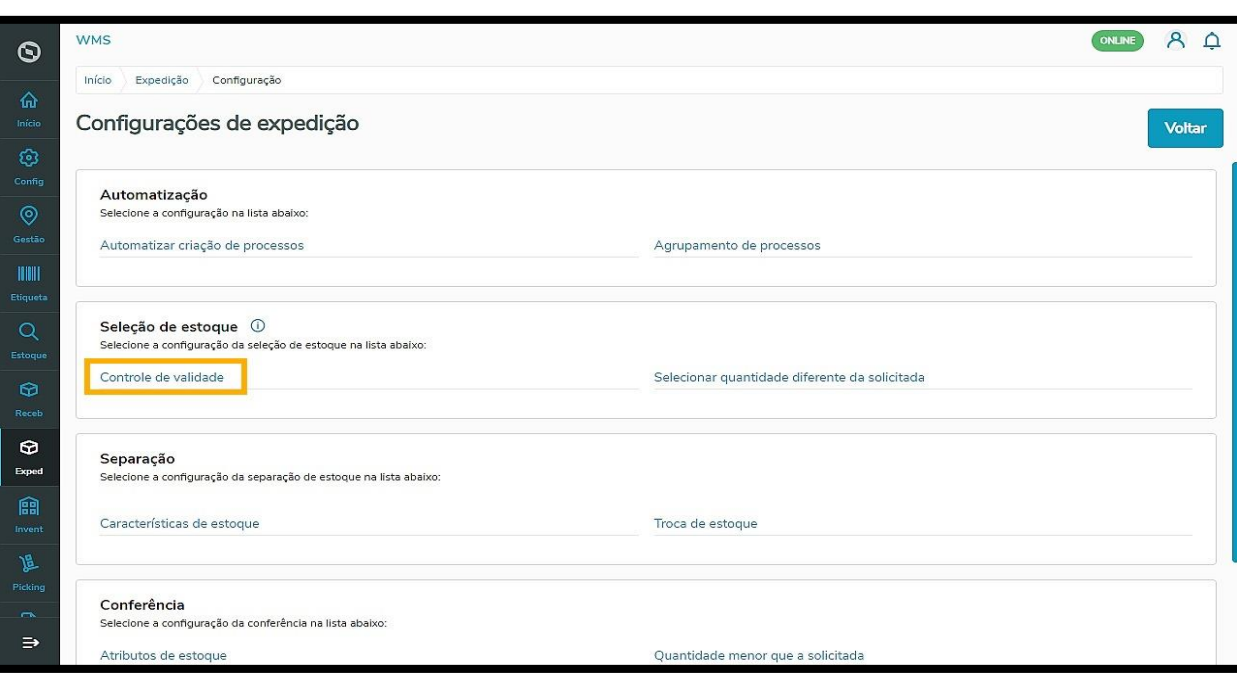

O primeiro passo é clicar no botão +**Novo controle de validade**.

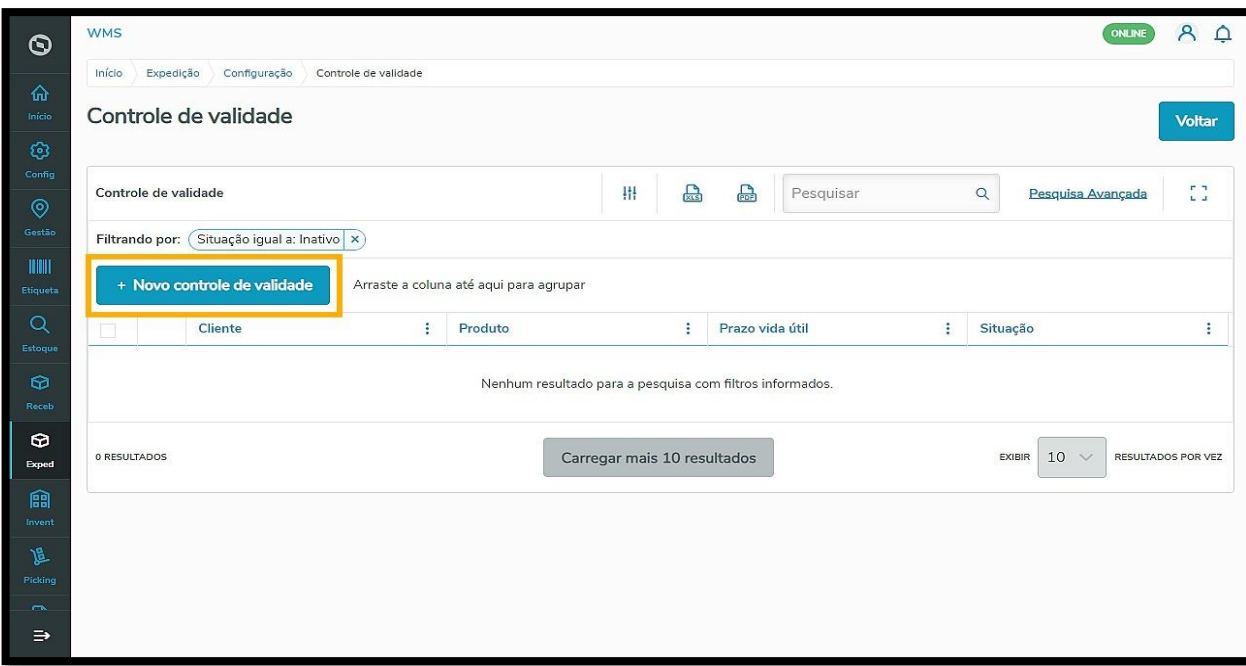

Em seguida, você deve preencher os campos solicitados do novo controle de validade **Por produto** ou **Por cliente**.

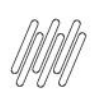

### **TOTVS WMS SAAS – EXPEDIÇÃO – QUAIS AS CONFIGURAÇÕES POSSÍVEIS NO PROCESSO DE EXPEDIÇÃO**

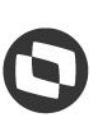

**ON INE** 

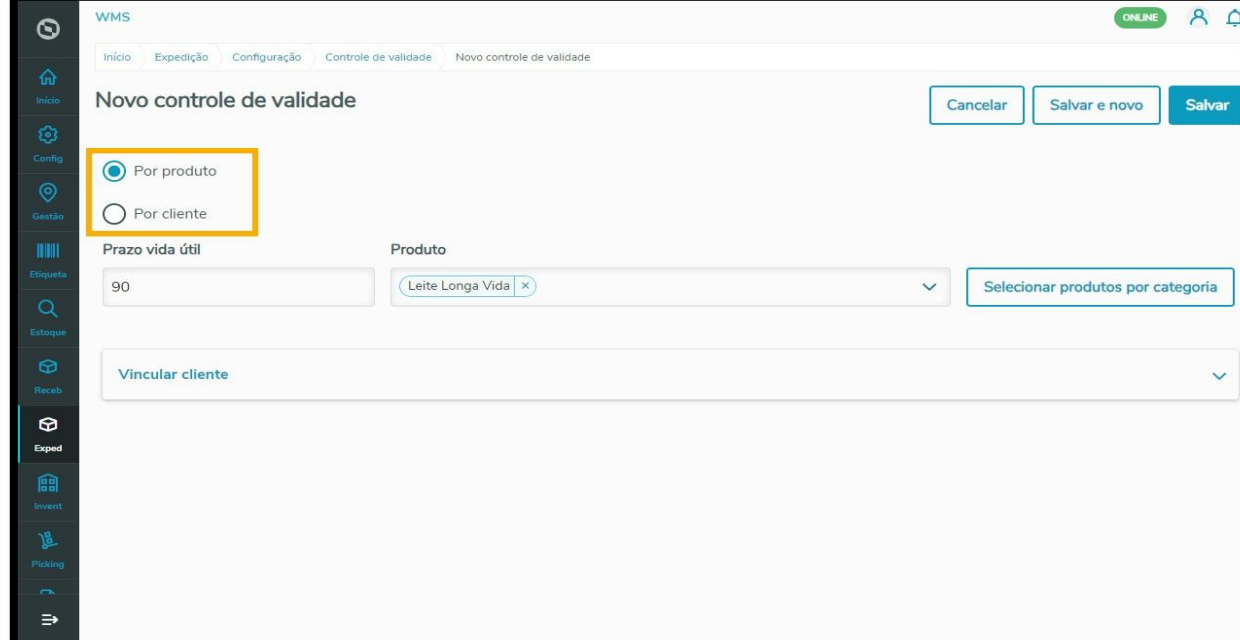

No caso de ser **Por produto**, é necessário informar os campos de **Prazo vida útil** e **Produto**, além de **vincular um cliente.**

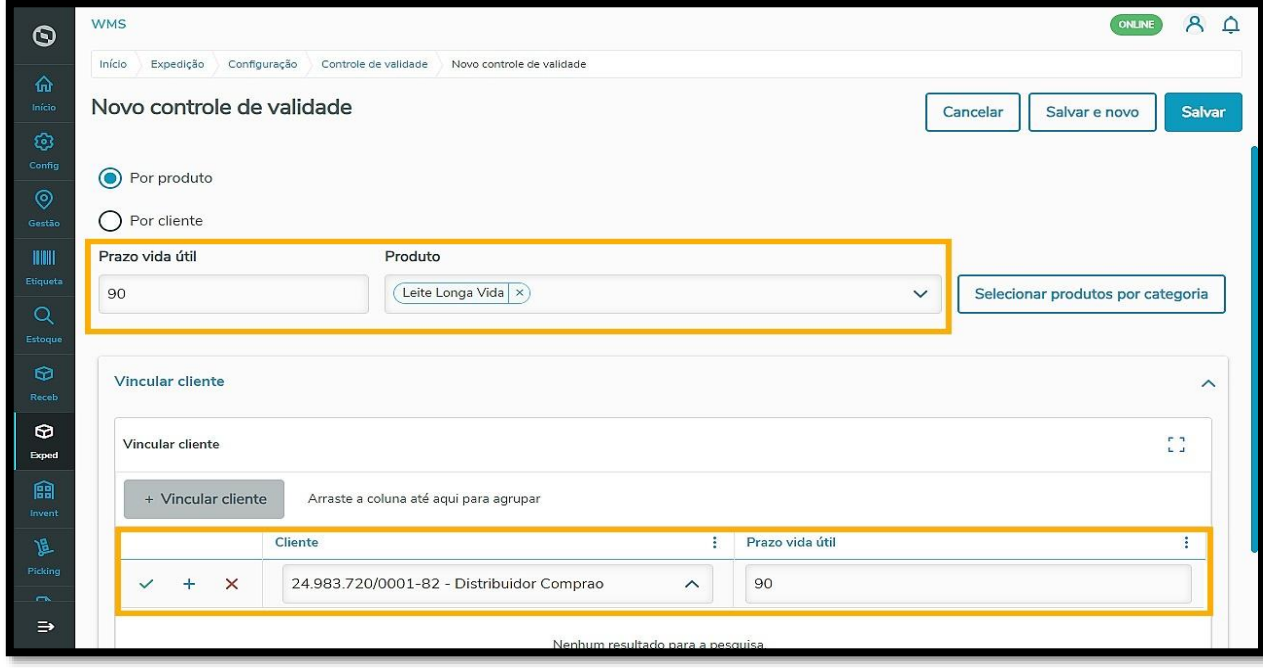

Se for **Por cliente**, basta informar o campo **Prazo vida útil** e selecionar um **Cliente** nos campos solicitados.

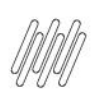

Início

Expedição

 $\bigcap$  Por produto ◯ Por cliente

Prazo vida útil

90

Configuração

 $\odot$ 

**Estoc** 

 $\bullet$ Expe 龠

層

 $\equiv$ 

# **TOTVS WMS SAAS – EXPEDIÇÃO – QUAIS AS CONFIGURAÇÕES POSSÍVEIS NO PROCESSO DE EXPEDIÇÃO**

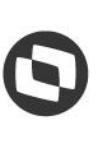

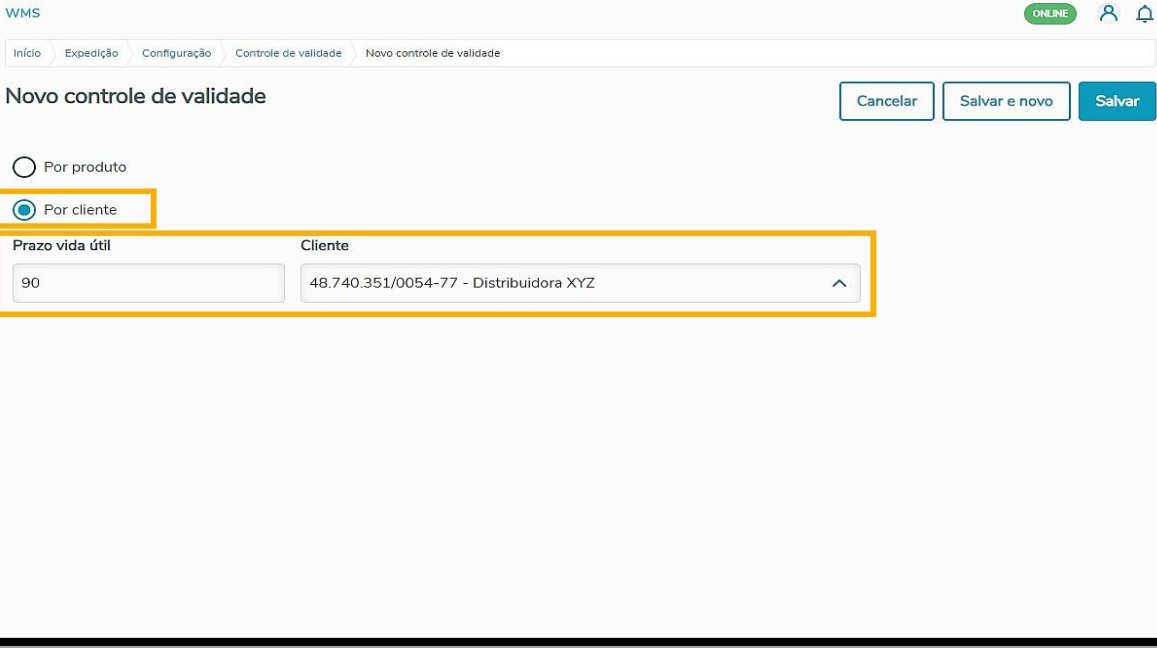

Uma vez informados os campos necessários para o controle de validade por produto ou por cliente, clique em **Salvar.**

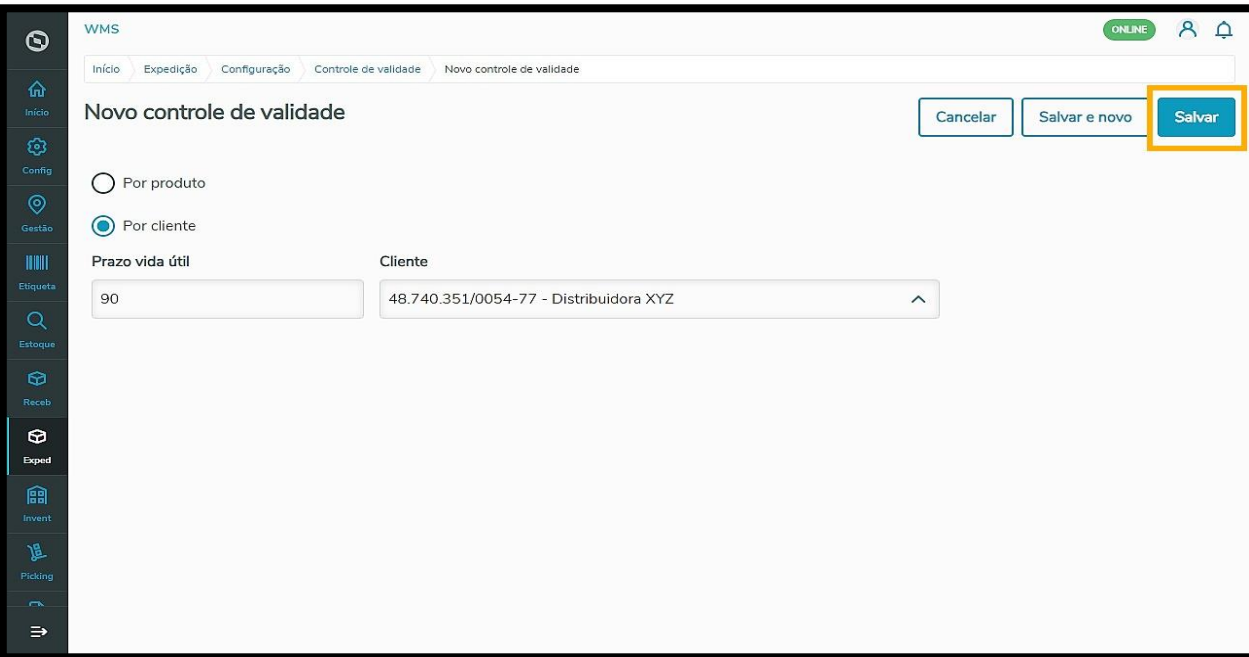

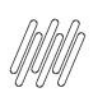

Caso seja necessário incluir outro registro na sequência, clique em **Salvar e novo.**

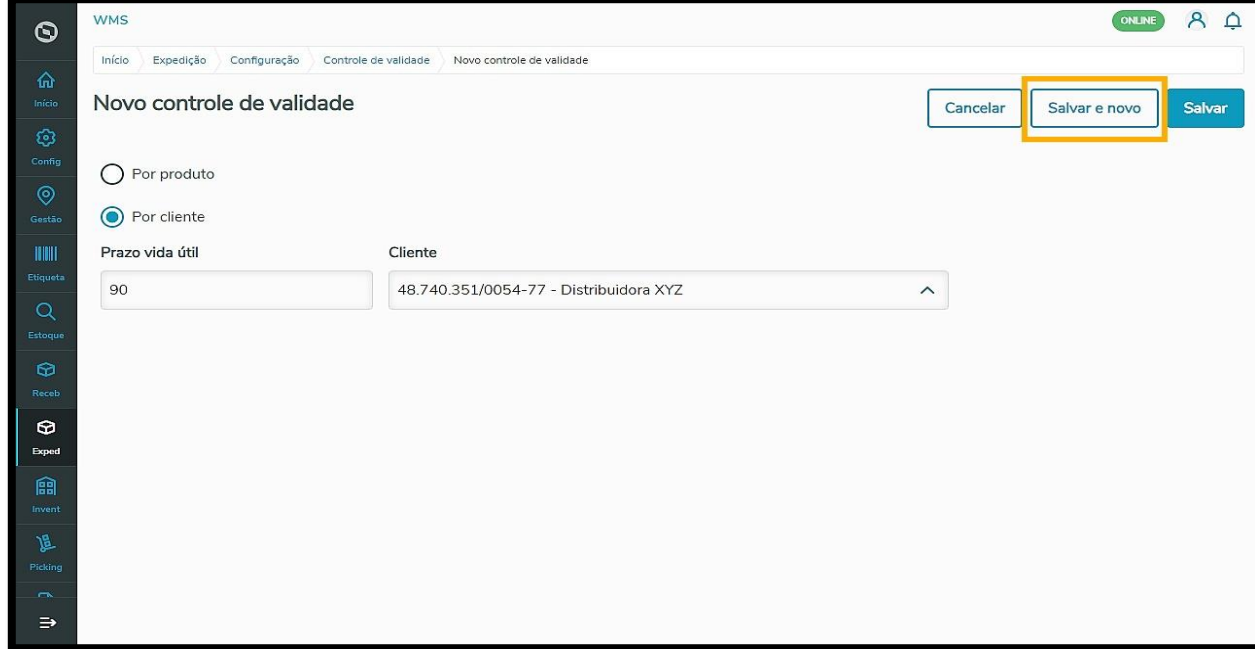

Já em **Selecionar quantidade diferente da solicitada** é possível informar na seleção de estoque uma quantidade de mercadorias diferente daquela que foi informada no documento.

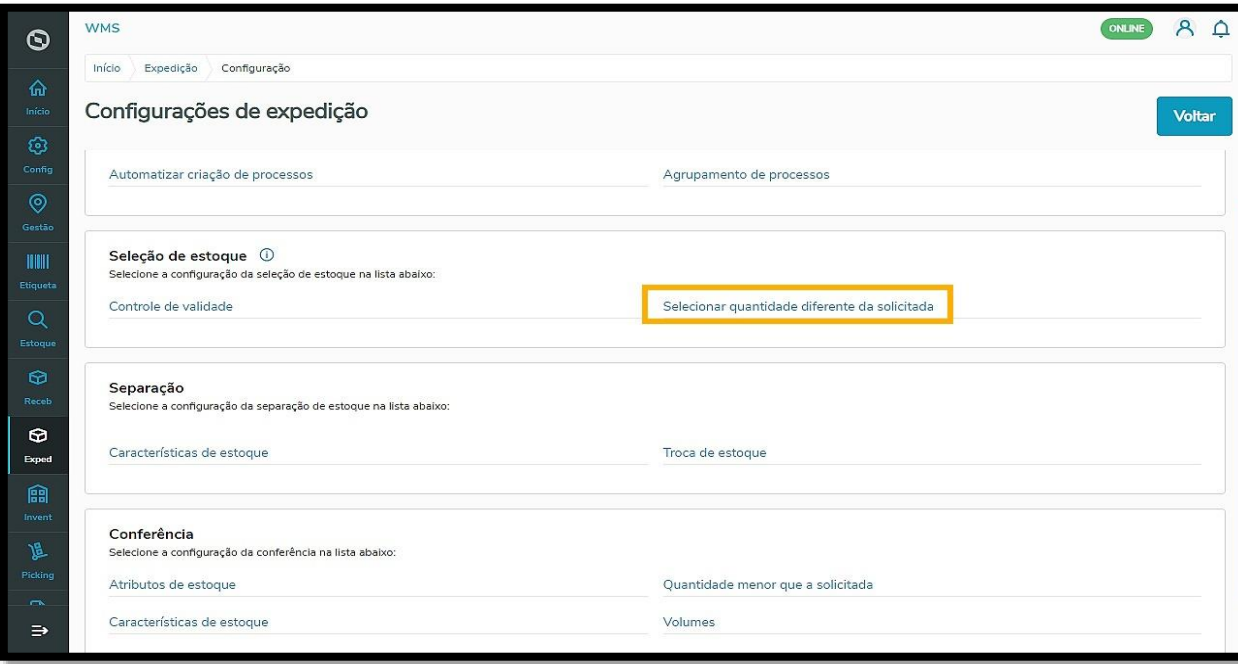

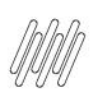

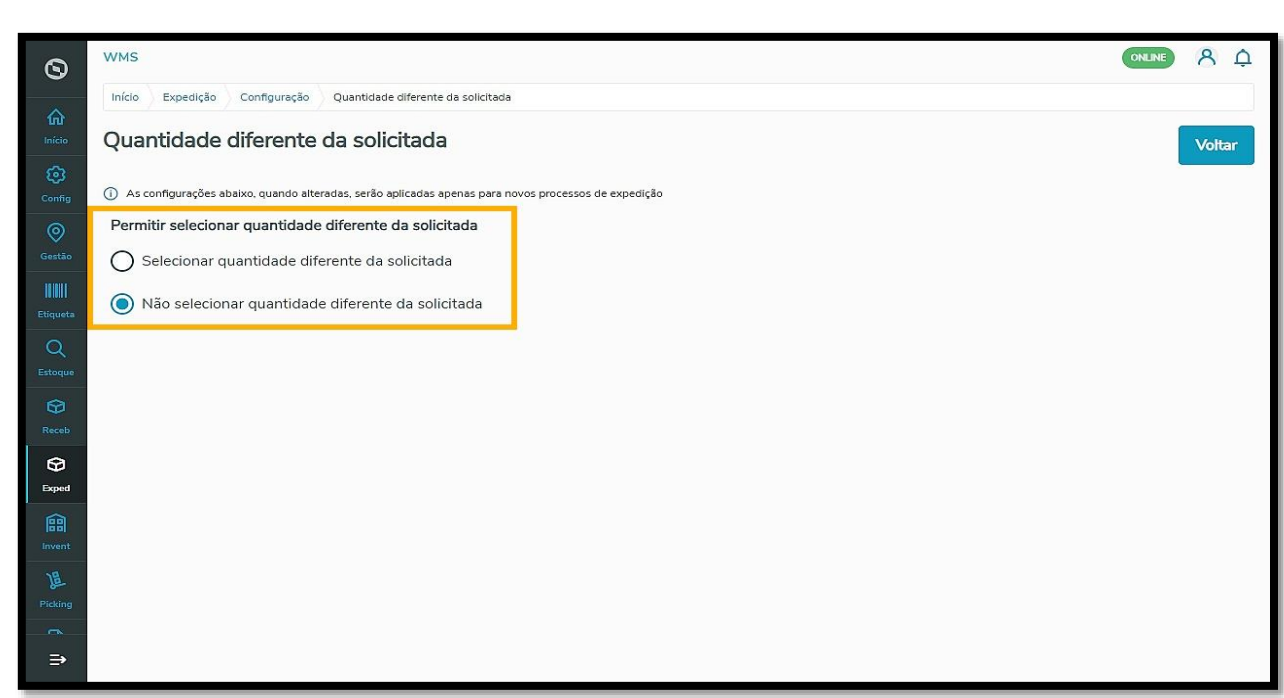

A próxima etapa de configurações da expedição diz respeito à **Separação**, onde é possível realizar os ajustes de **Características de estoque** e **Troca de estoque**.

Essas configurações também podem ser realizadas em **Fluxo de processos** no **Configurador**.

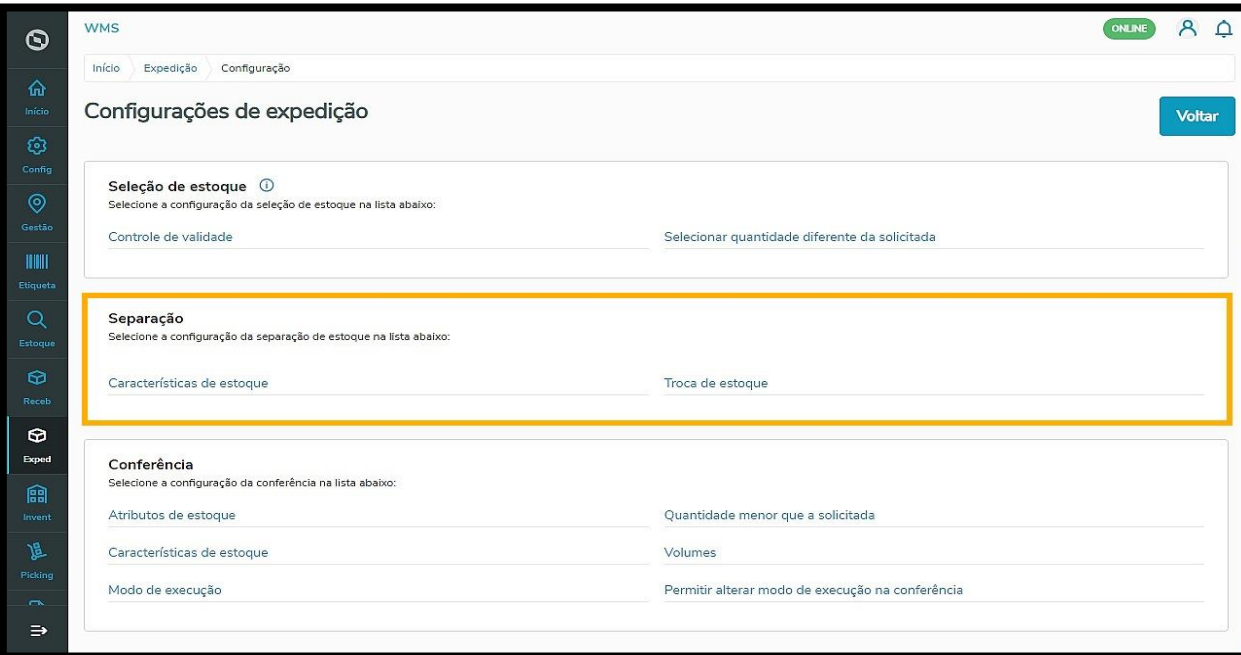

As configurações de **Características de estoque** permitem que o sistema solicite a inclusão das características do estoque no momento da separação.

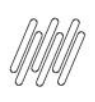

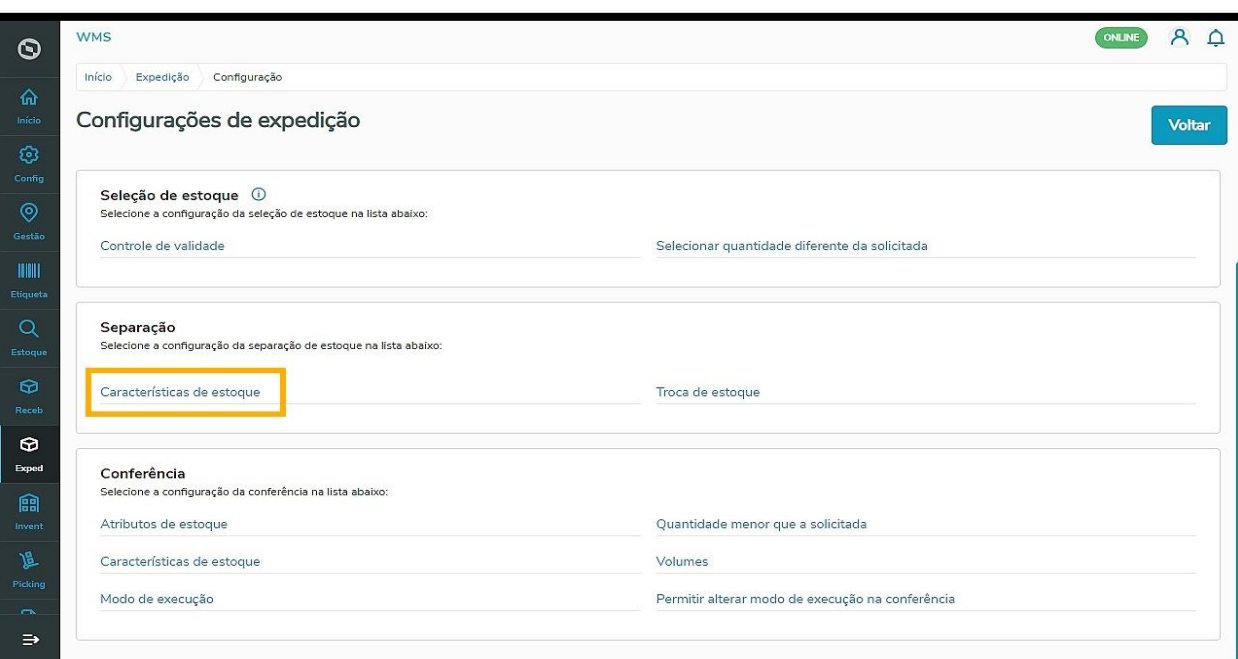

Em **Troca de estoque** é possível efetuar a troca de estoque durante o processo de separação.

![](_page_12_Picture_46.jpeg)

Você pode desabilitar a permissão, permitir a troca apenas para características iguais ou por qualquer característica.

![](_page_13_Picture_0.jpeg)

![](_page_13_Picture_2.jpeg)

Por último, é possível realizar as configurações de **Conferência**, com as opções:

- Atributos de estoque;
- Características de estoque;
- Modo de execução;
- Quantidade menor que a solicitada;
- Volumes;
- Permitir alterar modo de execução na conferência.

![](_page_13_Picture_112.jpeg)

Vamos conferir como você pode configurar cada uma delas:

 **Atributos de estoque:** ao ativar essa configuração, os atributos de estoque serão solicitados durante a conferência da mercadoria.

 $\stackrel{\cdot}{\circ}$ 

![](_page_14_Picture_0.jpeg)

Você pode criar um novo atributo, incluir um atributo por categoria ou por produto e ainda configurar suas exceções de acordo com sua necessidade.

![](_page_14_Picture_60.jpeg)

 **Características de estoque:** essa configuração delimita que as características informadas deverão ser solicitadas durante a conferência. Se nenhuma característica for informada, serão solicitadas todas as características configuradas no produto. Também é possível configurar características por categoria ou por produto e, ainda, configurar suas exceções de acordo com a sua necessidade.

![](_page_15_Picture_0.jpeg)

Início

Expedição Configuração Configurações de expedição

Controle de validade

Características de estoque

Conferência

Atributos de estoque

Modo de execução

Características de estoque

 $\mathsf{Seleção}$  de estoque  $\circledcirc$ <br>Selecione a configuração da seleção de estoque na lista abaixo:

**Separação**<br>Selecione a configuração da separação de estoque na lista abaixo

Selecione a configuração da conferência na lista abaixo:

 $\odot$ 

 $\odot$ **Exper** 

 $\Rightarrow$ 

# **TOTVS WMS SAAS – EXPEDIÇÃO – QUAIS AS CONFIGURAÇÕES POSSÍVEIS NO PROCESSO DE EXPEDIÇÃO**

![](_page_15_Picture_121.jpeg)

![](_page_15_Picture_122.jpeg)

![](_page_15_Picture_123.jpeg)

Selecionar quantidade diferente da solicitada

Troca de estoque

Volumes

Quantidade menor que a solicitada

Permitir alterar modo de execução na conferência

 M**odo de execução:** essa configuração define o meio em que a conferência de expedição será executada (via mobile ou desktop).

 $\circ$ 

![](_page_16_Picture_0.jpeg)

Início Expedição Configuração

Seleção de estoque  $\;\circledcirc$ 

Características de estoque

Conferência

Atributos de estoque

Modo de execução

Características de estoque

Controle de validade

Configurações de expedição

one a configuração da seleção de estoque na lista abaixo

Separação<br>Selecione a configuração da separação de estoque na lista abaixo

Selecione a configuração da conferência na lista abaixo:

 $\odot$ 

 $\Theta$ **Exper** 

龠

 $\Rightarrow$ 

# **TOTVS WMS SAAS – EXPEDIÇÃO – QUAIS AS CONFIGURAÇÕES POSSÍVEIS NO PROCESSO DE EXPEDIÇÃO**

![](_page_16_Picture_159.jpeg)

 $8<sub>0</sub>$ 

Voltar

ONLINE

Este documento é propriedade da TOTVS. Todos os direitos reservados.  $\stackrel{\cdot}{\circ}$ 

#### **WMS** ONLINE  $A \Omega$  $\odot$ Início Expedição Configuração Modo de execução Modo de execução Voltar ශ (i) As configurações abaixo, quando alteradas, serão aplicadas apenas para novos processos de expedição Selecione o modo de execução da conferência de expedição (O) Mobile O Desktop .<br>Istoa  $\odot$ Exper  $\Rightarrow$

Selecionar quantidade diferente da solicitada

Troca de estoque

Volumes

Quantidade menor que a solicitada

Permitir alterar modo de execução na conferência

 **Quantidade menor que a solicitada:** permite que a conferência de expedição possa ser finalizada com a quantidade de mercadoria menor do que a solicitada em documento.

![](_page_17_Picture_0.jpeg)

![](_page_17_Picture_79.jpeg)

 **Volumes:** define se a montagem dos volumes de mercadorias e a impressão de etiquetas serão finalizadas.

É possível configurar:

- **Sem montagem de volumes:** não será realizada a montagem ou a impressão de etiquetas.
- **Sem montagem de volumes informando o total de volumes:** permite imprimir as etiquetas no final da conferência, mesmo que não seja realizada a montagem, informando a quantia de volumes conferidos.
- **Com contagem de volumes manual:** será efetuada a montagem de volumes na conferência de forma manual, sendo que possível informar o momento da impressão das etiquetas no aplicativo.

![](_page_18_Picture_0.jpeg)

![](_page_18_Picture_42.jpeg)

 **Permitir alterar modo de execução na conferência:** essa permissão possibilita liberar a alteração do modo de execução durante o processo de conferência.

![](_page_19_Picture_0.jpeg)

Início Expedição Configuração

Controle de validade

Características de estoque

Conferência

Atributos de estoque

Modo de execução

Características de estoque

Configurações de expedição

 $\begin{array}{ll} \mathsf{Seleção}\ \mathsf{de\ estoque}\ \ @ \ \mathsf{See\ estoque}\ \mathsf{a} \ \ \mathsf{seecione}\ \mathtt{a}\ \mathsf{configuração}\ \mathtt{da}\ \mathsf{seleção}\ \mathtt{de\ estoque}\ \mathtt{na} \ \mathtt{lista}\ \mathtt{abaixo}\ \end{array}$ 

**Separação**<br>Selecione a configuração da separação de estoque na lista abaixo

Selecione a configuração da conferência na lista abaixo:

 $\odot$ 

 $\Theta$ Exper

 $\Rightarrow$ 

# **TOTVS WMS SAAS – EXPEDIÇÃO – QUAIS AS CONFIGURAÇÕES POSSÍVEIS NO PROCESSO DE EXPEDIÇÃO**

![](_page_19_Picture_113.jpeg)

ONLNE & Q

![](_page_19_Picture_114.jpeg)

![](_page_19_Picture_115.jpeg)

Selecionar quantidade diferente da solicitada

Troca de estoque

Volumes

Quantidade menor que a solicitada

Permitir alterar modo de execução na conferência

Acesse o Artigo **EXPED - [Como gerar um novo processo de expedição](https://tdn.totvs.com/x/ZB0rMg)** e confira os procedimentos necessários para a geração de um processo de Expedição.